## Android Installation KH Taurus Mobile

**KH Taurus Mobile** - This is a ration formulation and evaluation program for beef cattle in Cambodia for mobile platforms in English and Khmer languages.

## System Requirements

Before installing our app, make sure your phone meets the following requirements. For more information on installing these items, please visit the following website: https://geosoftware.faculty.ucdavis.edu/resources/

- File Manager You need a file manager to locate the downloaded installation file. iOS phones have their own built-in file manager. But for Android phones you need a file manager app. The best free file manager app is File Manager from ASD Dev Video Player for All Format.
- **Google Docs** Our mobile apps generate reports in the Rich Text Format (RTF) and you need an RTF viewer on your phone. The best free RTF viewer is Google Docs.
- **Fonts** To view reports in Khmer language, you must install Khmer fonts on your phone.
- **Google Gmail**  Our mobile apps send generated reports as email atachments, and you need an email app on your phone. The best free email app is Google Gmail.
- **Google Chrome** To use Google Docs and Goole Gmail in offline mode, you need Google Chrome web browser on your phone.

## Installation

Before publicly deploying Android apps on the Play Store, we must deploy these apps to a limited group of people for beta-testing. To do this we use the Ad Hoc method and deploy them via internet. To install the app, follow these steps:

- 1. On your Android phone open the default web browser and navigate to the following web page: https://geosoftware.faculty.ucdavis.edu/downloads/
- 2. Under the Android section, navigate to the Beef Ration Program for Cambodia.
- 3. Click on the **APK Package** link and download the **edu.ucdavis.gfx.tau.kh.apk** onto your cell phone in the Downloads folder.
- 4. Open the File Manager and navigate to the **Downloads** folder.
- 5. The download file is **edu.ucdavis.gfx.tau.kh.apk**. The **edu.ucdavis** denotes University of California Davis. The **gfx** denotes Global Farm Animal Ration Programs, mobile platforms. The **tau** denotes beef catle. The **kh** denotes Cambodia. The **apk** denotes Android Package Kit.
- 6. Click the downloaded file to install it.
- 7. A security message will appear telling you that for your security, your phone currently isn't allowed to install unknown apps from this source. You can change this in Setting. Click the Settings button.

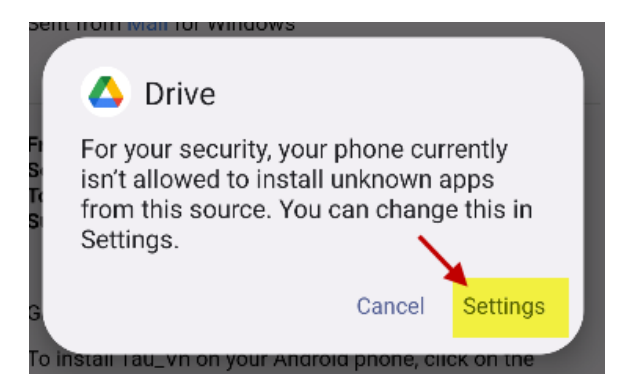

8. Once you clicked the Setting button, the following screen appears asking you to allow from this source.

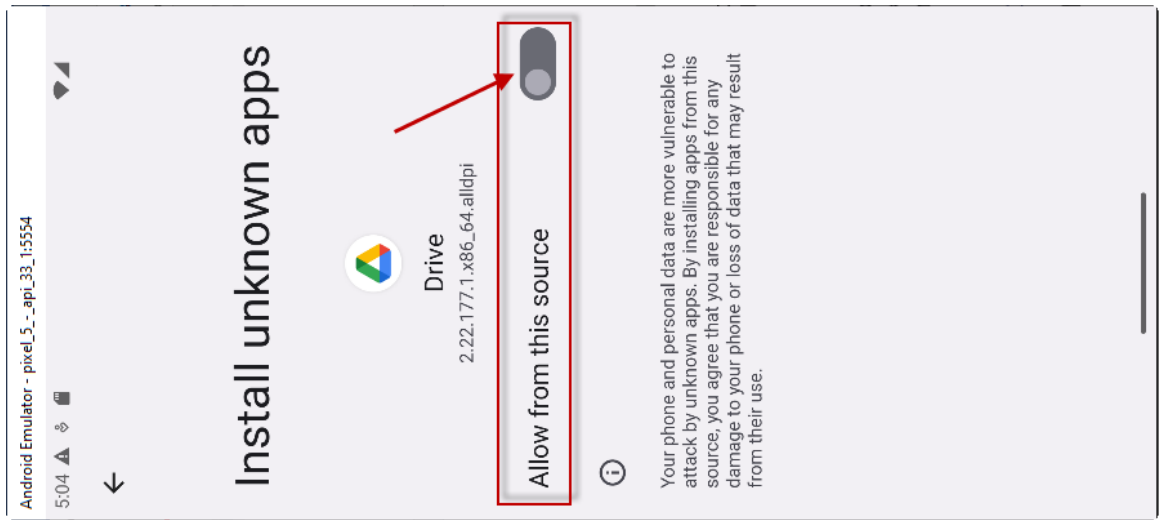

9. Toggle the Allow from this source. Another dialog box appears. Click the Install button, as shown below

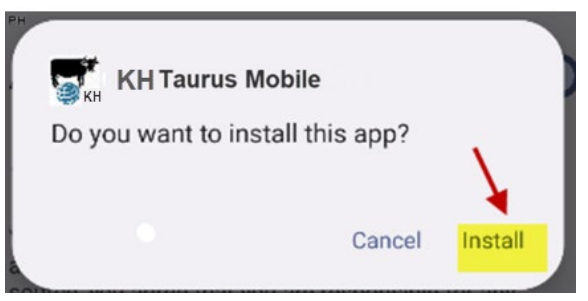

10. After the installation is complete, the following dialog box appears.

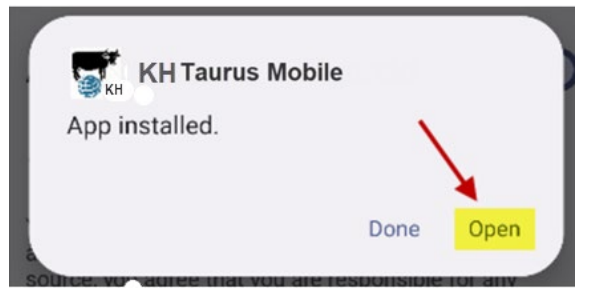

- 11. Click the Open button to open the app
- 12. You can run the app in two languages: English or Khmer. Follow instructions in the tutorial on how to use the app.